## Adding a Contract to a PO Line

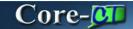

Core-CT 9.1 has two options for associating a **Contract ID** to a line on a purchase order. The buyer can use the **Contract Lookup** to select the desired ID from a list of those available contracts the state has with the vendor. Alternately they can use the new **Contract Search** icon to look up the contract details before adding it to the line.

In this example a buyer adds the contract reference to both lines of a new PO using both **Contract Lookup** and **Contract Search** options.

## **Procedure**

Navigation: Purchasing > Purchase Orders > Add/Update POs

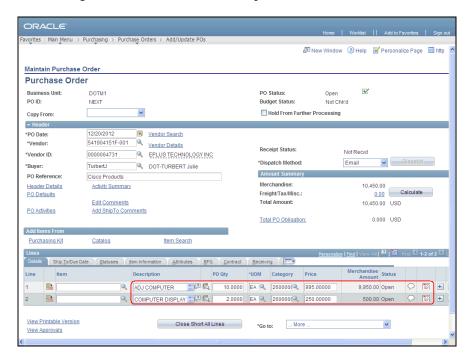

| Step | Action                                                                                   |
|------|------------------------------------------------------------------------------------------|
| 1.   | In this example the buyer has completed the <b>PO Header</b> and added two line items to |
|      | a new PO. She has completed the required information on the <b>Details</b> tab shown.    |

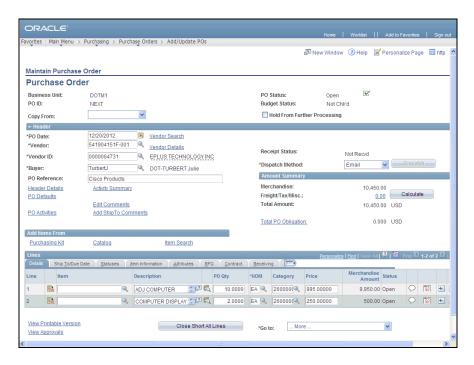

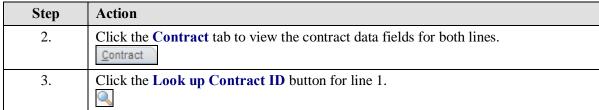

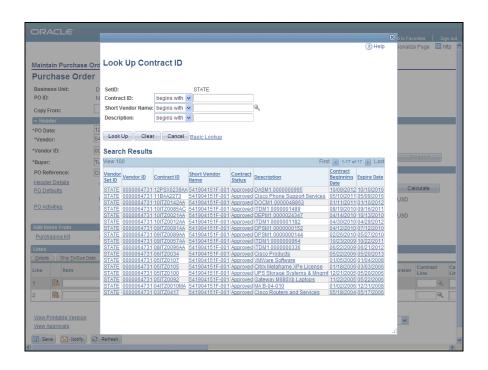

| Step | Action                                                                                                |
|------|----------------------------------------------------------------------------------------------------|
| 4.   | All the <b>Approved</b> contracts for this vendor are listed, even those that are expired.            |
|      | Click the <b>06ITZ0034</b> link. <u>06ITZ0034</u>                                                     |
| 5.   | The alternative method for adding a contract to a line is to click the <b>Contract Search</b> button. |

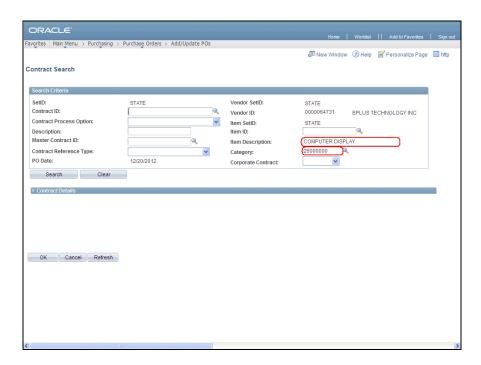

| Step | Action                                                                                                    |
|------|----------------------------------------------------------------------------------------------------|
| 6.   | The Contract Search page displays. This is the same search available from the Procurement Contracts module.                                                         |
|      | Core-CT populates the <b>Item</b> and <b>Category</b> fields from the line. These need to be cleared prior to searching for the State contracts for this vendor ID. |

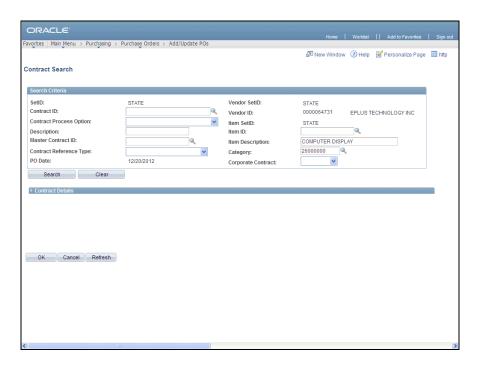

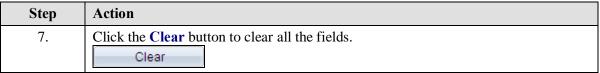

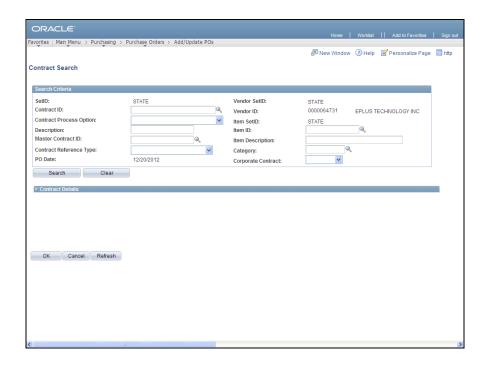

| Step | Action                   |
|------|--------------------------|
| 8.   | Click the Search button. |
|      | Search                   |

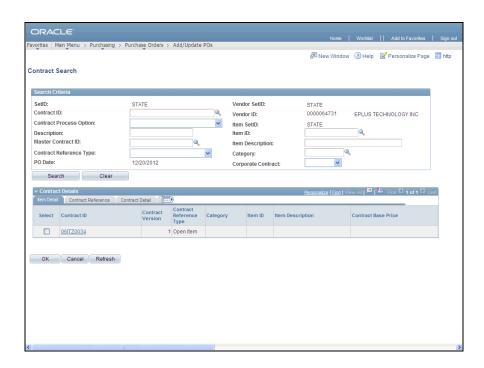

| Step | Action                                                                                                    |
|------|----------------------------------------------------------------------------------------------------|
| 9.   | The search will return only the active contracts for this vendor.                                                                   |
|      | Click the Contract Detail tab to review more information.  Contract Detail                                                          |
| 10.  | The Contract Detail tab displays the basic details for the contracts listed.  Click the 06ITZ0034 link to review the full contract. |
|      | <u>06ITZ0034</u>                                                                                                    |

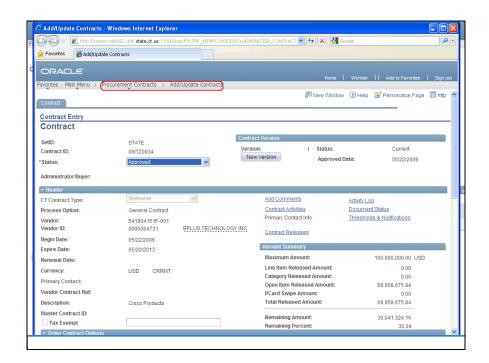

Step Action

11. The link opens the Add/Update Contracts component of Procurement Contracts in a new window.

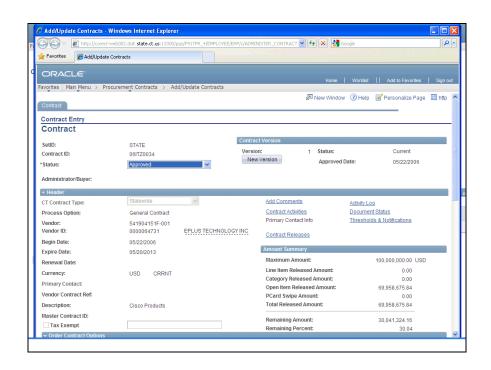

| Step | Action                                              |
|------|-----------------------------------------------------|
| 12.  | Click the Close button after completing the review. |
|      |                                                     |

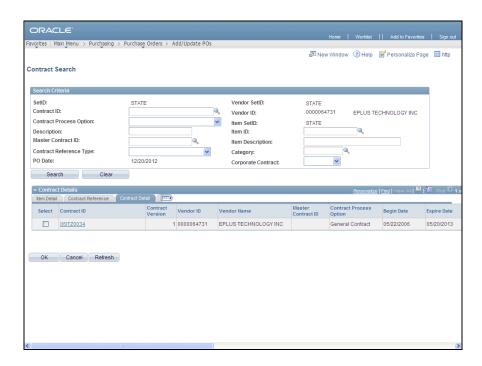

| Step | Action                                                               |
|------|----------------------------------------------------------------------|
| 13.  | Click the <b>Select</b> option to add the contract to the line item. |
| 14.  | Click the <b>OK</b> button.                                          |

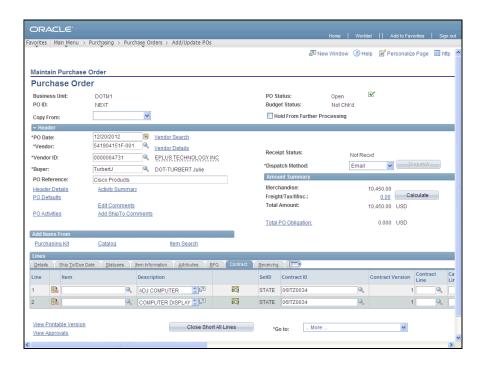

| Step | Action                 |
|------|------------------------|
| 15.  | Click the scrollbar.   |
| 16.  | Click the Save button. |
| 17.  | End of Procedure.      |